# **TASCAM CD-R624M**

## **Packing List**

The following items should be present in your CD-R624M bundle:

- TEAC 6x24 external CDR drive (CD-R56S/614)
- SCSI Cable
- SCSI Terminator
- CD-R624M software CD-ROM
- CD Stomper w/ CD Stomper CD-ROM and CD Labels
- (2) Blank TEAC CDR media
- TEAC 6x24 Installation Guide
- CD-R624 QuickStart Guide (That'd be this book.)

## **Installing the CD-R624M Bundle**

*A hardware installation booklet has been included with this package; look to it for installation of the CD-Recorder. Also, if you are new to installing software on your Mac, be aware that you will probably have to restart the computer in between each installation.*

To install the software, make sure your CD-Recorder is connected. Insert the CD-R624W disc into your CD-ROM or CDR drive.

There are several programs you will need to install:

### **Adaptec Toast** - Data CD Authoring

**Adaptec Jam** - Audio CD Authoring *The CD-R56S driver file MUST be placed in the same folder as the Jam application. This file is on the CD-R624M software CD.*

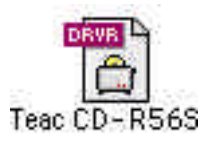

**BIAS Peak LE** - Audio Recording/Editing

### **BIAS SFX Machine Lite** - Effect Processing

*SFX Machine Lite must be placed in the Plug-ins folder inside the BIAS Peak LE Folder. Otherwise, Peak LE will not add SFX Machine to its list.*

### **Xing Technologies AudioCatalyst** - MP3 Encoding

**Apple QuickTime 4.0** - Offers support for more advanced multimedia, including playback of MP3 files. *The QuickTime installer may ask for your type of internet connection. The install is on your CD-R624M CD, so an internet connection is not necessary.*

**Adobe Acrobat 3.0** - Reading PDF files

Be sure attention is paid to the placement of the files as mentioned above for Jam and BIAS Peak LE/SFX Machine Lite. If these files are not placed as specified, the programs will lose some functions.

## **CDR Introductory Tutorial**

CDR (Compact Disc Recordable) media can store up to 74 minutes of stereo audio, or up to 650 megabytes of data. CDR media can only be written to once, so the CDR authoring software allows you to design your CD completely before you burn it. Since the CD must contain a directory of what is on it, and since that directory is on the write-once only media also, all of the information must be burned to the CD at the same time. Recording the information to a CD is done in a *Session*.

While audio CD players will only recognize the first session on the CD, many CD-ROMs will read multiple sessions. A CD with more than one session is called a *Multi-Session CD*. So, if the first session only contained 200 megabytes of data, you could record another session behind it up to approximately 450 megabytes. (It won't be quite that big because of the extra space taken by the new directory.) Remember though, older CD-ROMs may not search for those extra sessions.

When you get ready to design the session, you will first need to determine the format of the CD. Some of the common CD formats you can create with Adaptec Toast and Jam are listed below:

**Audio CD** - This is the standard CD format you can use in your Audio CD player. You can have up to 99 *tracks* of audio, with adjustable silence breaks in between each track. The audio tracks

must be recorded in stereo at the CD standard of 16 bit/44.1kHz. Remember, multiple sessions will not be recognized by an audio CD player. If you do not have the audio in the computer yet, you may need to use Peak LE to record and prepare your audio.

**Mac Volume** - Use this format if you want to make the CD a *bootable CD*. That is, it can be a Mac Startup Disk. This is great when you are making a troubleshooting CD, or if you just need a different system set-up occasionally.

**ISO-9660** - Originally specified for DOS CD-ROM use, the ISO-9660 now has multiple improved variations for DOS, Windows 95, and Macintosh. This format has good back-up capabilities for Macintosh when used as a multisession CD. Also, since most Macintosh computers are able to read Windows CDs, this is a great method to store cross platform material such as JPEGs, HTML, or even basic word processing and graphic files.

For more information on the various types of CD formats, check the Adaptec Toast manual. (It is in PDF format on the CD-R624M CD-ROM.)

# **Recording Audio**

## **BIAS Peak LE & SFX Machine Lite**

*Note: For Peak LE to record full CD quality audio, you must be running Peak LE on a PowerPC or a G3. 68030 and 68040 machines will require an additional sound card.*

If you don't already have your audio recorded on your computer, you'll need to record it into an audio file. We have included Peak LE for you to do this.

In Peak LE, go to the File menu, and pull down to New. A sub-menu will appear to the right; drag to Stereo Document. (For those who like keystrokes, you can simply hit APPLE-SHIFT-N to do this.)

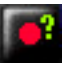

Then, click on the "Record Settings" button. A window will appear with numerous options.

The initial settings screen shows you which drive the audio is going to be recorded on. (The pop-up menu allows you to select a specific drive, or to automatically select the largest drive.) Click on the Device and

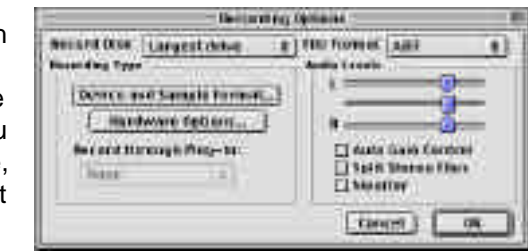

Sample Format Button to make sure you are properly set-up for

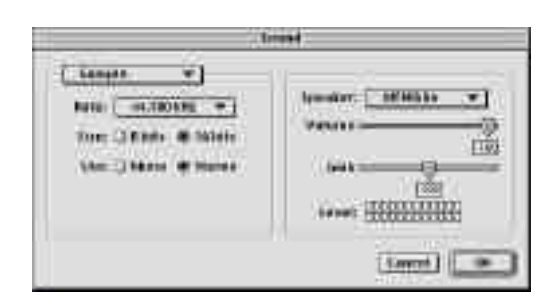

recording 44.1kHz, 16 bit audio.

To navigate the various settings screens, click on the pop-up menu in the upper left. Make sure your settings will follow these parameters:

### **Compression:** None

**Source:** Mic *(This assumes you are plugging in to your mic inputs. If you have a separate sound card, i.e. IF-PCI16, AudioMedia III, Paris System, etc. then select the appropriate input source.)* **Ch:** Stereo

**Bit:** 16 **Rate:** 44.1kHz

Once you've got all the settings properly set, click on OK. You'll pop back into the primary Recording Options Screen. You may want to enable the monitoring of the input in Peak LE by clicking in the Monitor box just under the level meters. This will allow the signal going in to be heard through the speaker outputs. Then, click OK to leave the screen.

Click on the Record button to get the record screen. Once you've got the levels set right, (watch the levels at the bottom of meter at the bottom of the screen,) go ahead and click on the Record button in the Record screen and start playing your audio. As the recording goes along, the waveform will appear in the screen.

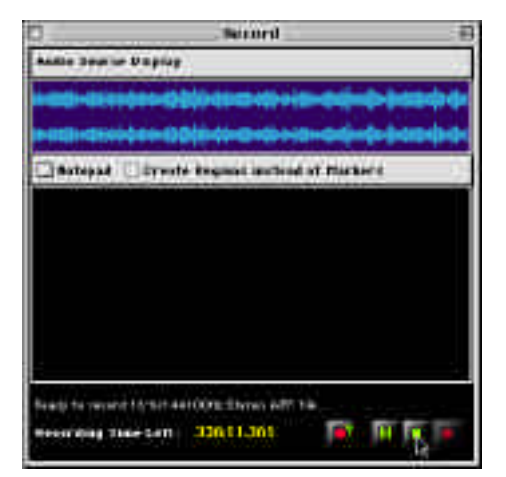

When you're done,

click on the Stop key. Peak LE will prompt you to name the file. If you want to re-record the file, just cancel out of that screen, and record again. If you like what you recorded, save it and Peak LE will take you into the waveform screen where the audio is displayed.

The top two waveforms show the entire sound file, with a box around the area that is represented in the bottom screen. The bottom (larger) waveforms are where you will do your editing. You can zoom in and out by pressing APPLE "[" and APPLE "]".

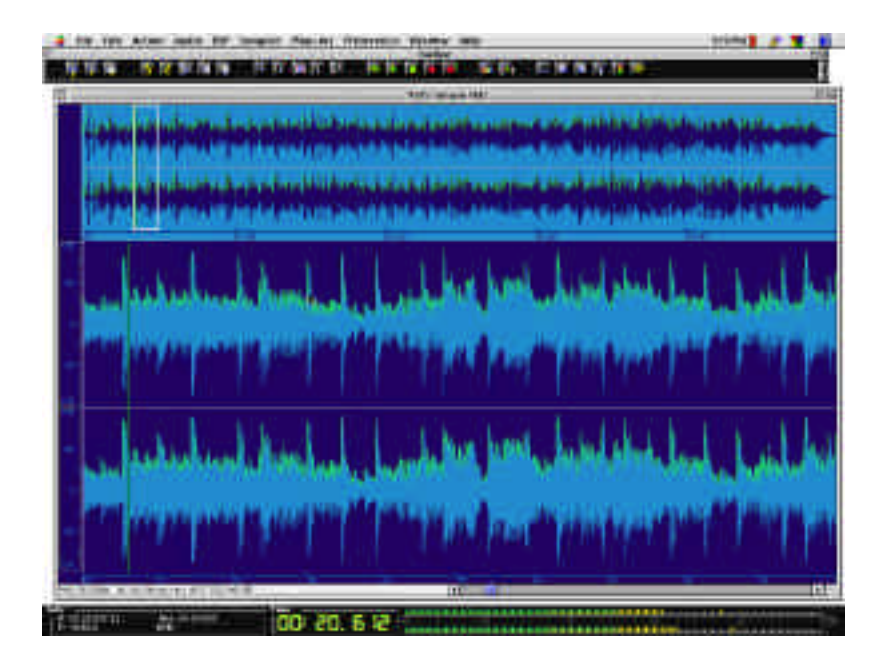

While Peak LE is a very capable editor with advanced features, we'll just cover the basics here:

**Tight Leadering** - To delete the dead space before and after the audio, click and drag across the unwanted audio. You can audition the audio by pressing the space bar. To move the edges of the selection, hold shift, and drag across to your new selection point. To remove the selected area, press delete.

**Fade** - To add a fade to the beginning or end of a file, simply select the portion of the file to be faded, go to the DSP menu, and select Fade In or Fade Out.

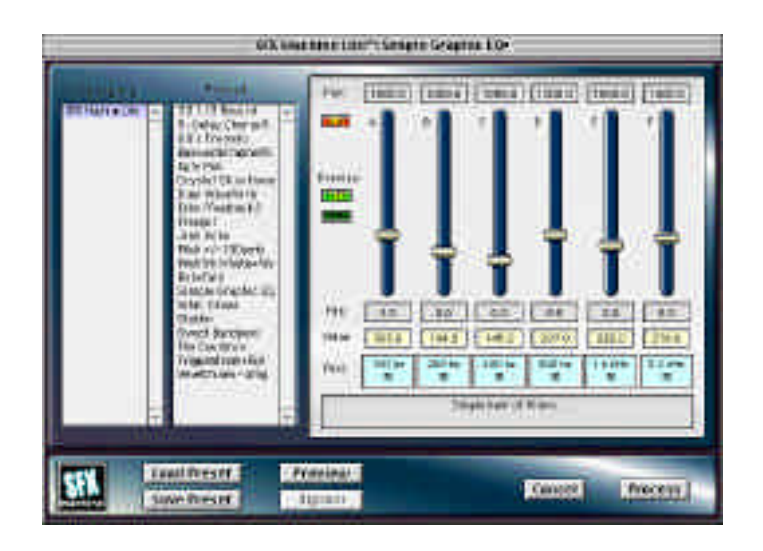

**EQ** - If you'd like to process EQ on your song, select the part you'd like to affect. (To EQ the whole song, just hit Apple "A" to select the whole region.) Go to the Plug-Ins menu and drag down to Premiere; when the side menu appears drag to SFX Machine Lite. Click on Simple Graphic EQ in the second column of the processing screen. Audition your EQ settings by pressing "Preview." Preview will play a couple seconds of audio with your EQ curve. Once you like what you hear, click on "Process" and Peak will apply the EQ to the entire area you selected.

**Normalization** - If you recorded the audio too quietly, you can digitally boost the volume of the recording. Again, select the area you want to affect, and then select the DSP menu and drag down to Normalize. Peak LE will allow you to select what you want the maximum volume to reach. (Because some consumer audio players distort signals that approach the maximum volume, we recommend keeping the maximum down around 80% to 95% depending on what the average volume is.

Once you've finished all of this, save your file. You've just mastered your song!

# **Assembling Audio CDs**

To start assembling your CD, boot up Jam and simply drag and drop all the song files into the Jam window.

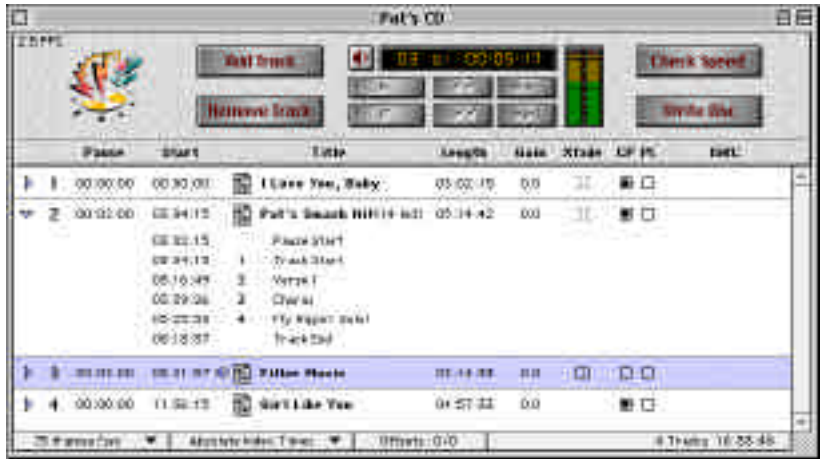

The songs you have selected for this CD will appear in the window, along with pause between tracks, time the track starts, and the track length. You can change the order simply by dragging the song files around.

There are some powerful real-time (non-destructive) processing features in Jam that make assembly of professional sounding CDs a snap. You'll notice there is a column for **Gain** on each song. If your songs are playing back at different volumes because of varied levels during recording, you can make fine adjustments here.

Also, if you are trying to have continued play from one track to another, such as with live recordings, you can do a crossfade in the **Xfade** column. For this, this pause between tracks has to be set to zero. There are different gain curves that you can experiment with to make the transition as smooth as possible. (The crossfades are represented by two curves; each curve represents channel levels over the length of the crossfade.)

Again, there are far more advanced features included with this package, but we'll leave that to the Jam manual.

Once you've got your CD assembled, click on Check Speed in the upper right corner. For the first few CDs you make, we highly recommend doing test burns first. Depending on what your source data is coming from, the source drive may not be fast enough to support 6x burns. This can be even further complicated if your drive is "fragmented," meaning the data is not in a continuous block on the drive. (This happens frequently when the drive is nearing capacity.) So just to be safe, run the test before burning so you are sure the system will run properly. If your system is having trouble keeping up with the drive, read the "Troubleshooting Underruns" section at the end of this Guide.

Once the test has successfully been completed, go ahead and click on Write Disc. You will get a screen that gives you the option of Write Session or Write Disc.

Write Session means you will go ahead and burn a disc, but you do not close it off. An application like Adaptec Toast will still be able to write data information in another Session behind it.

Write Disc means the disc is closed off, and no further sessions can be recorded behind it. If you are making a CD that is going to a duplication house, you will want to use Write Disc. Also,

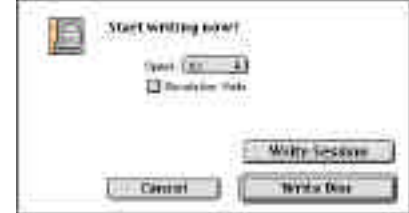

if you have no intention of recording anything else after the CD, you can close it off.

Once you've clicked on your option, the CD will start recording. When it's finished, you're on CD!

Open Adaptec Toast, and go to the Format menu to select the type of CD you wish to record. For introductory purposes, if you are simply trying to back up select files from your computer, use **Mac Files & Folders**. If you are trying to distribute data to both Mac and PC users alike, use the **ISO-9660** format. (Both PCs and Macs can read those.)

The files can be selected by dragging and dropping the files and folders on the Toast window. To see the hierarchy of the disc you are assembling, click on the Data button.

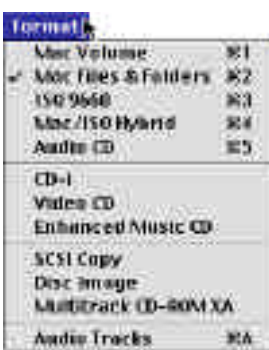

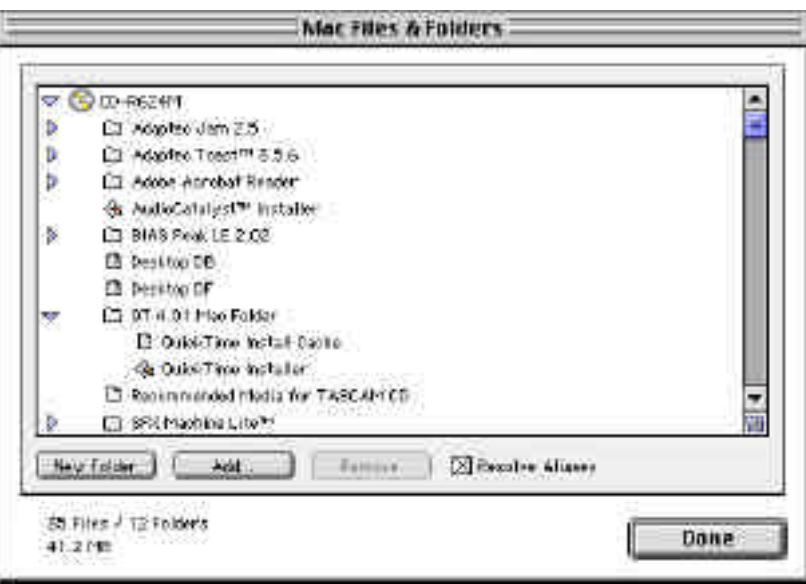

You can move files from one folder to another, create new folders, or remove files from this screen. To rename the disc, double click on the CD icon and name it whatever you like. When you are through assembling the CD, click Done.

Once you've got your CD assembled, click on Check Speed in the bottom. As we mentioned in the Jam burning process, it is wise to try a test burn to get a feel for the performance of your computer. If your system is having trouble keeping up with the CDR drive, read the "Troubleshooting Underruns" section at the end of this Guide.

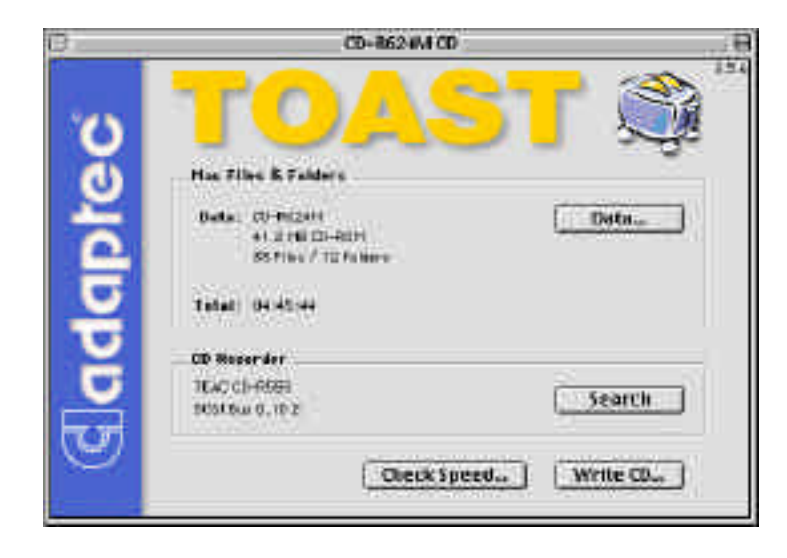

Once the test has successfully been completed, go ahead and click on Write Disc. You will get a screen that gives you the option of Write Session or Write Disc.

Write Session means you will go ahead and burn a disc, but you do not close it off. Toast will still be able to write data information in another Session behind it.

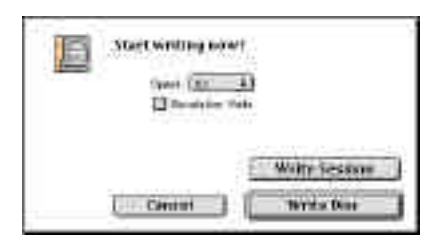

Write Disc means the disc is closed off, and no further sessions can be recorded.

Once you've clicked on your option, the CD will start recording. When it's finished, you've recorded your CD!

# **AudioCatalyst Tutorial**

## **What is MP3?**

MP3 has created quite a buzz, but what is it really? MP3 is a compression format for storing audio with excellent fidelity, yet only taking approximately 9% of the data space. MP3 is short for MPEG (Moving Picture Expert Group) type 1, layer 3. If you're curious about other types of MPEG compression, you can find their web site at:

#### http://drogo.cselt.stet.it/mpeg/

What MP3 offers is a way to distribute your music much easier. Currently, the main uses for MP3 are for personal players (walkmantype units) and for internet distribution of audio. You can use MP3 to put a clip of your band on the internet, or even to exchange musical ideas with someone else via email.

AudioCatalyst is an MP3 encoder/player. It can encode regular WAV files to MP3. If you already burned your audio to a CD, you can also use AudioCatalyst to encode files directly from the audio CD.

## **Encoding Options**

There are a good deal of options when creating MP3 files. There are different data rates, CBR vs VBR, and mono vs stereo. For your first time, try doing 128kbps, CBR and stereo. That is the typical layout, and the most compatible. For reference, the terms are defined below.

**data rate** - Data rate simply defines how much throughput the MP3 file will take. The data rate most people use is 128kbps (kilobits per second), but it can vary from 32kbps up to 320kbps. The higher the data rate, the higher the quality.

**CBR vs VBR** - In order to capture different sounds with true clarity, some sounds can take less space... other sounds are more demanding. CBR (Constant Bit Rate) was the original spec designed for MP3, and is compatible with virtually all MP3 players. VBR

(Variable Bit Rate) basically adjusts the amount of data used to encode the sound according to what is needed. VBR typically sounds better, but older MP3 players may not be able to use it.

**mono vs stereo** - This is pretty self explanatory, but it is important to realize that a stereo signal does not necessarily take twice as much space as a mono signal. (Ain't compression skwewy?)

## **Encoding MP3 Files**

To encode audio to MP3, start up AudioCatalyst. At the bottom of the window, you can select files to encode from either an audio file (such as AIFF) or from a CD. **Add From File** chooses audio files, and **Add From CD** chooses tracks from a CD. The songs will be shown in the list in the left side of the window.

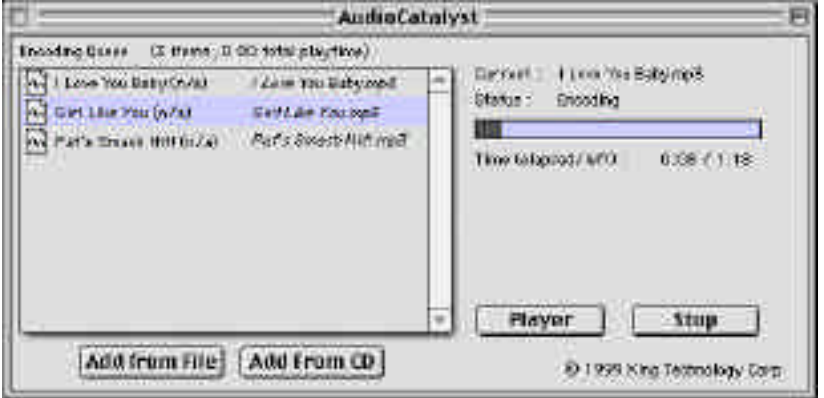

To encode the files, press encode. AudioCatalyst will prompt you for a location to save the files to. Once you determine the location, AudioCatalyst will begin encoding.

The player button in the AudioCatalyst window is a convenience feature allowing you to launch an MP3 player from AudioCatalyst. We

have included QuickTime 4 in this package which comes with a player, but you may use any player you wish. To select which player you'd like to come up, go to the Player menu and select Set Player.

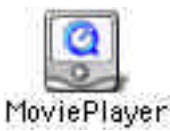

## **Playing MP3 Files**

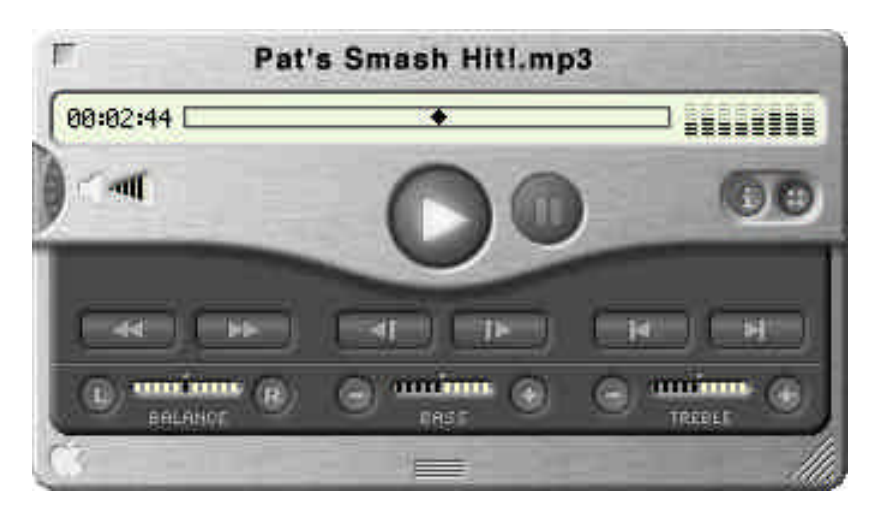

Playing MP3 files is as easy as selecting the file to play. This player is the QuickTime 4 Movie Player.

Select an MP3 file by clilcking on the File menu and dragging to New Movie. You will have the familiar browsing windows. When playing files, remember that the volume on the front of this player is further adjusted by the master volume for the computer in the Sound Control Panel.

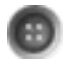

To get the balance, bass and treble controls, click on the :: button.

# **Troubleshooting**

## **Underruns**

Let's start with a basic understanding of what's involved. Here are some basic terms you will need to understand to navigate the world of data transfer:

**Access Time** - How long does it take from the time the computer asks a drive for data until the drive starts spitting it out? This is usually measured in ms (milliseconds).

**Throughput (aka Transfer Rate)** - Once the drive finds the information, how fast can it transmit the data? This is usually measured in MB/sec (megabytes per second).

**Fragmented or Optimized** - Is the information on the drive written in one continuous data stream, or is it broken up into several pieces around the drive? If the data is in one continuous stream, it is optimized. If it is broken up, it is fragmented.

Once you understand the previous terms, then we're ready to troubleshoot! Let's first understand the relationship between all of these.

Think of a disk drive as a book. If you are reading a book from page one to the end, you can read a certain number of words per minute. When you read a newspaper, and the story on page B1 is continued on page B14, you are spending time looking for the continuation of the story. Suddenly, it takes longer for you to read the same amount of words. Even worse is a Choose-Your-Own-Adventure book. With these, you can only read a few paragraphs before you have to find the next part. This slows you down considerably.

So it is with hard drives. If everything is streamlined, then the data will flow quickly. If the drive has to search for all the parts continuously, the data flow suffers.

So, one suggestion may be to optimize your source drive. That will put each file in one continuous data stream. You can do this with a multitude of applications, such as Norton Utilities.

Another solution is to create a **disc image**, which will write (in one continuous stream) all of the information for the CD to a disk drive, including the directories. This is sometimes necessary for slower hard disks to operate with faster CD burn speeds.

Of course, one other solution is just to reduce the recording speed of the CD-Recorder. Some source disks may just be too slow for higher speed recording (ie Zip, old 44 meg SyQuest, etc). Also, if you're just making one quick CD, it may be faster to simply record the CD at 2x or even 1x, instead of defraging the drive, then burning the CD at 4x.

## **Other problems**

### **Jam cannot identify the CD-Recorder** -

There is a file labeled TEAC CD-R56S. This file must be in the same folder as the Jam application at boot-up. When Jam starts up, it looks for these driver files and adds them to their list. This file MUST REMAIN in the same folder as Jam.

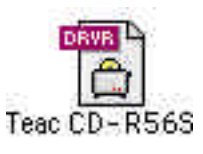

**I cannot extract audio from my CD-ROM.** - If you are trying to extract audio from an audio CD or trying to copy from CD to CD, your CD-ROM must be capable of these functions. (Not all CD-ROMs can do that.) If necessary, the 6x24 drive is capable of most of these types of functions, so you may use the CDR drive to extract to your hard drive, then burn back to the CD.

 **The drive is not recording to the blank CDs.** - There could be several causes for this:

1) Make sure the disc you are using is a regular CDR media. CD-RW discs are not compatible with this drive. "For Music Only" CDs may also cause problems, as they are designed for use with consumer component CD-Recorders.

2) Make sure the CDR media is on the list of approved media of this drive. We have tested many types of CDR media, and the results are posted on our web site at http://www.tascam.com. The list is kept on the site so it may be kept as up to date as

possible. For convenience, we have included the list on your CD-R624M software CD. Keep in mind that it will be updated from time to time on our web site.

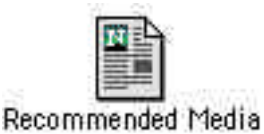

3) While the CD-Recorder is recording, make sure the CDR drive is not agitated. (If you write as vigorously as I do, even writing the jewel case insert on the same table as the CD-Recorder is on could shake the unit enough.) CD Recording requires much more stability than reading. When reading a CD, players can take several passes at the data stream if the tracking is lost. However, CD-Recorders do not have this luxury. They are recording the information on the CD, and need to do so precisely the first time.

#### **The system is testing too slow for 6x recording speeds.** -

Chances are there is more processing going on than just your CD authoring software.

- 1) If your computer has a lot of applications running in the background, this can substantially slow the efficiency of your system. (Common culprits are likely to be anti-virus software, screen savers, or advanced network applications.) These can be temporarily disabled to dedicate more processing horsepower to the CD authoring software.
- 2) In recent years, large disk drives have become more and more affordable, but often the drives many stores advertise are quite slow. If the drive is too slow, then you'll have to try optimizing your drive.

### **SFX Machine doesn't show up in Peak LE.** - The Plug-Ins

folder of Peak LE is probably not set-up properly.

- 1) Make sure you installed SFX Machine Lite. (SFX Machine Lite has its own installer.)
- 2) Make sure SFX Machine Lite is in the Plug-Ins folder inside the application for Peak LE. Also, be sure you do not have multiple copies of Peak LE on your computer. SFX Machine Lite must be in the Plug-Ins folder that is in the same folder as the current Peak LE application.
- 3) Peak LE can only support up to 3 plug-ins at a time. If there are more than 3 plug-ins in the Plug-Ins folder, then some of the others must be removed, and Peak LE must be restarted.

# **Technical Support**

If you are still experiencing problems with the unit after reading the previous troubleshooting section, you can check for more up to date FAQ documents at TASCAM's web site at:

http://www.tascam.com

or contact TASCAM Technical Support at:

(323) 726-0303 custser@teac.com

Free Manuals Download Website [http://myh66.com](http://myh66.com/) [http://usermanuals.us](http://usermanuals.us/) [http://www.somanuals.com](http://www.somanuals.com/) [http://www.4manuals.cc](http://www.4manuals.cc/) [http://www.manual-lib.com](http://www.manual-lib.com/) [http://www.404manual.com](http://www.404manual.com/) [http://www.luxmanual.com](http://www.luxmanual.com/) [http://aubethermostatmanual.com](http://aubethermostatmanual.com/) Golf course search by state [http://golfingnear.com](http://www.golfingnear.com/)

Email search by domain

[http://emailbydomain.com](http://emailbydomain.com/) Auto manuals search

[http://auto.somanuals.com](http://auto.somanuals.com/) TV manuals search

[http://tv.somanuals.com](http://tv.somanuals.com/)